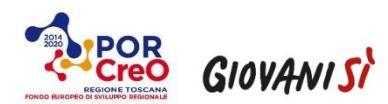

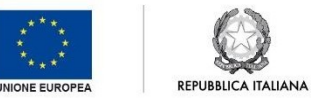

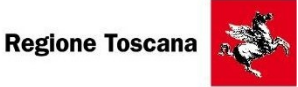

# SviluppoToscana S.p.A.

### **CREAZIONE IMPRESA - POR FESR 2014-2020 Azione 3.5.1**

**Microcredito a sostegno della nascita di nuove imprese giovanili, femminili e dei destinatari di ammortizzatori sociali nei settori manifatturiero, commercio**

**turismo e terziario**

## **Manuale integrativo per la rendicontazione della spesa**

### **1) Accesso alla sezione rendicontazione del portale**

Accedere al sistema alla pagina Rendicontazione Creazione Impresa 2021, al seguente link:

<https://sviluppo.toscana.it/creazioneimpresa2021/>

Nella pagina di accesso selezionare "accedi al sistema" e inserire le credenziali in vostro possesso;

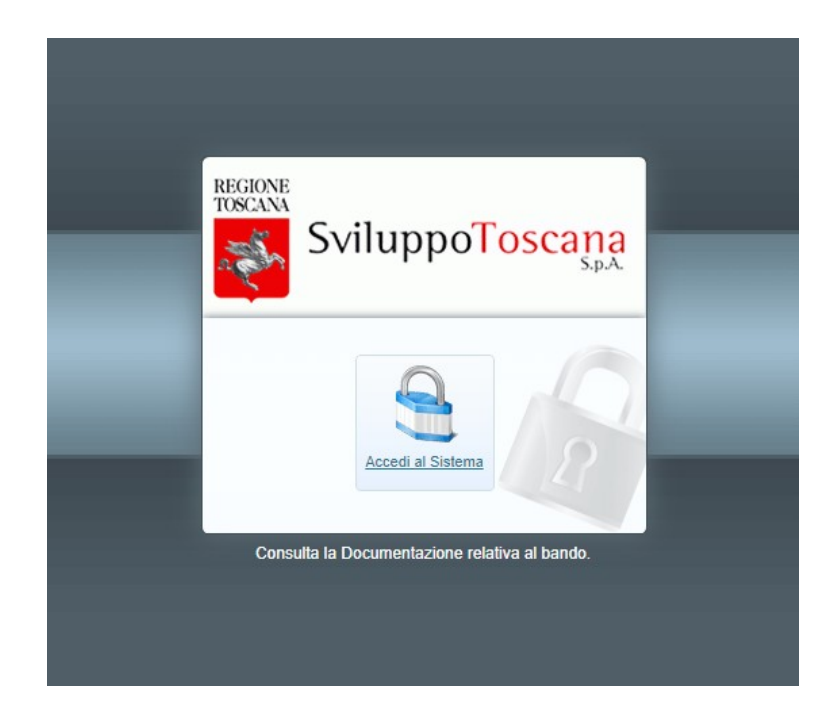

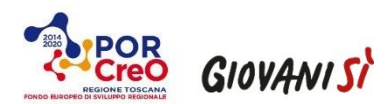

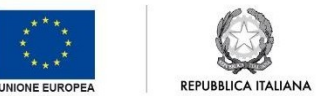

Regione Toscana

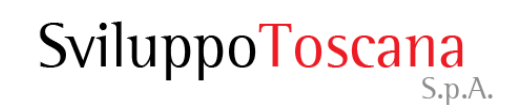

Dopo aver premuto su 'Accedi al Sistema' si aprirà la pagina seguente: **Pannello Domanda.** Da questa pagina l'utente ha la possibilità di accedere alle seguenti operazioni:

#### **1) LA TUA DOMANDA 2) COMPILA DOMANDA 3) CONTROLLA ANTEPRIMA 4) CHIUDI COMPILAZIONE**

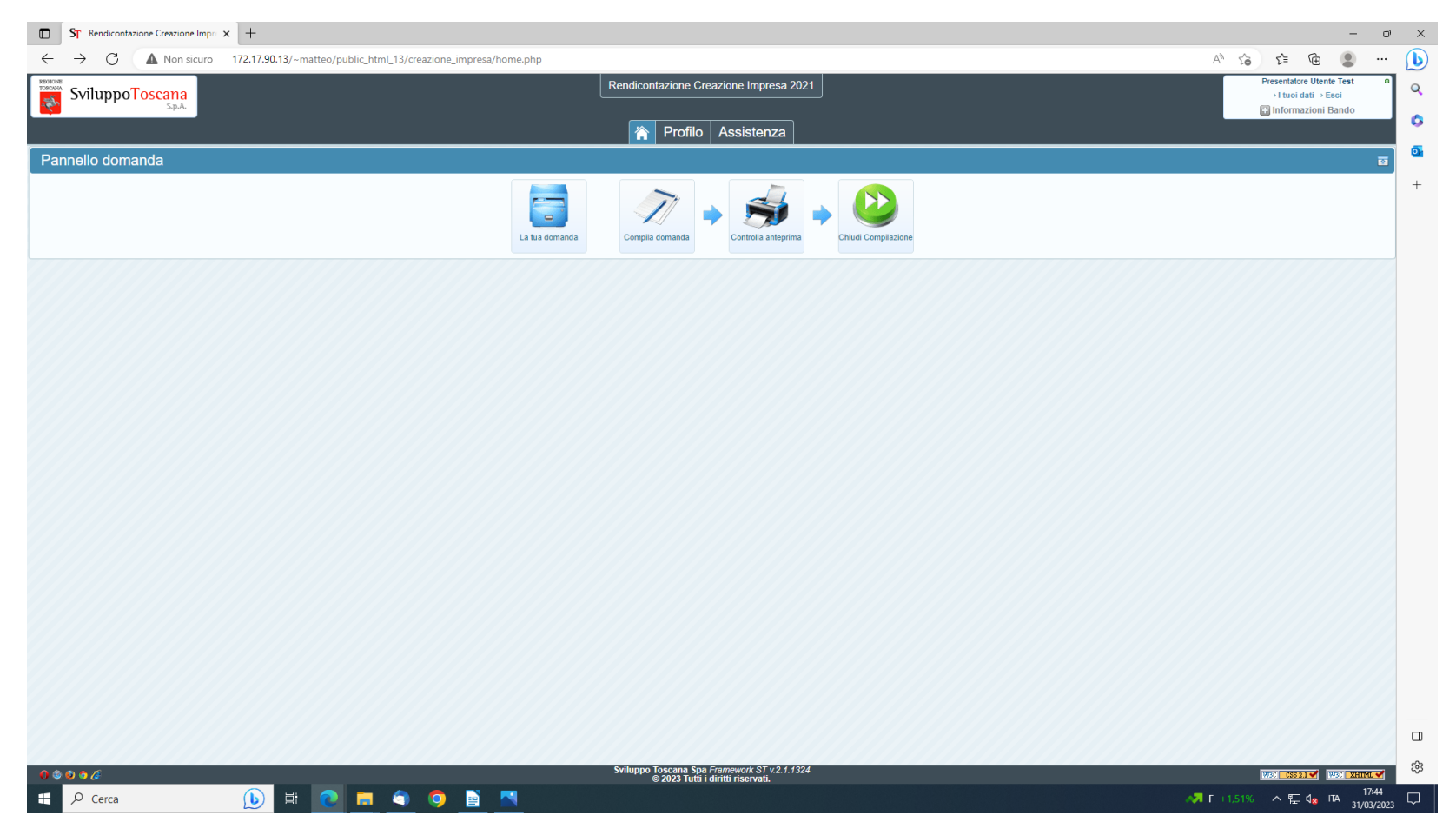

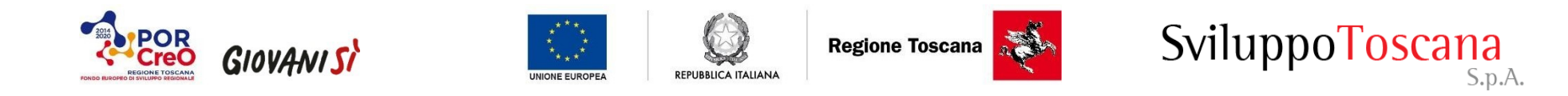

**1) Digitando l'icona 'La tua domanda':** l'utente ha la possibilità di visualizzare la pagina con i 'dati di sintesi del progetto', le informazioni sul Soggetto e i Controlli automatici da verificare prima della chiusura della compilazione.

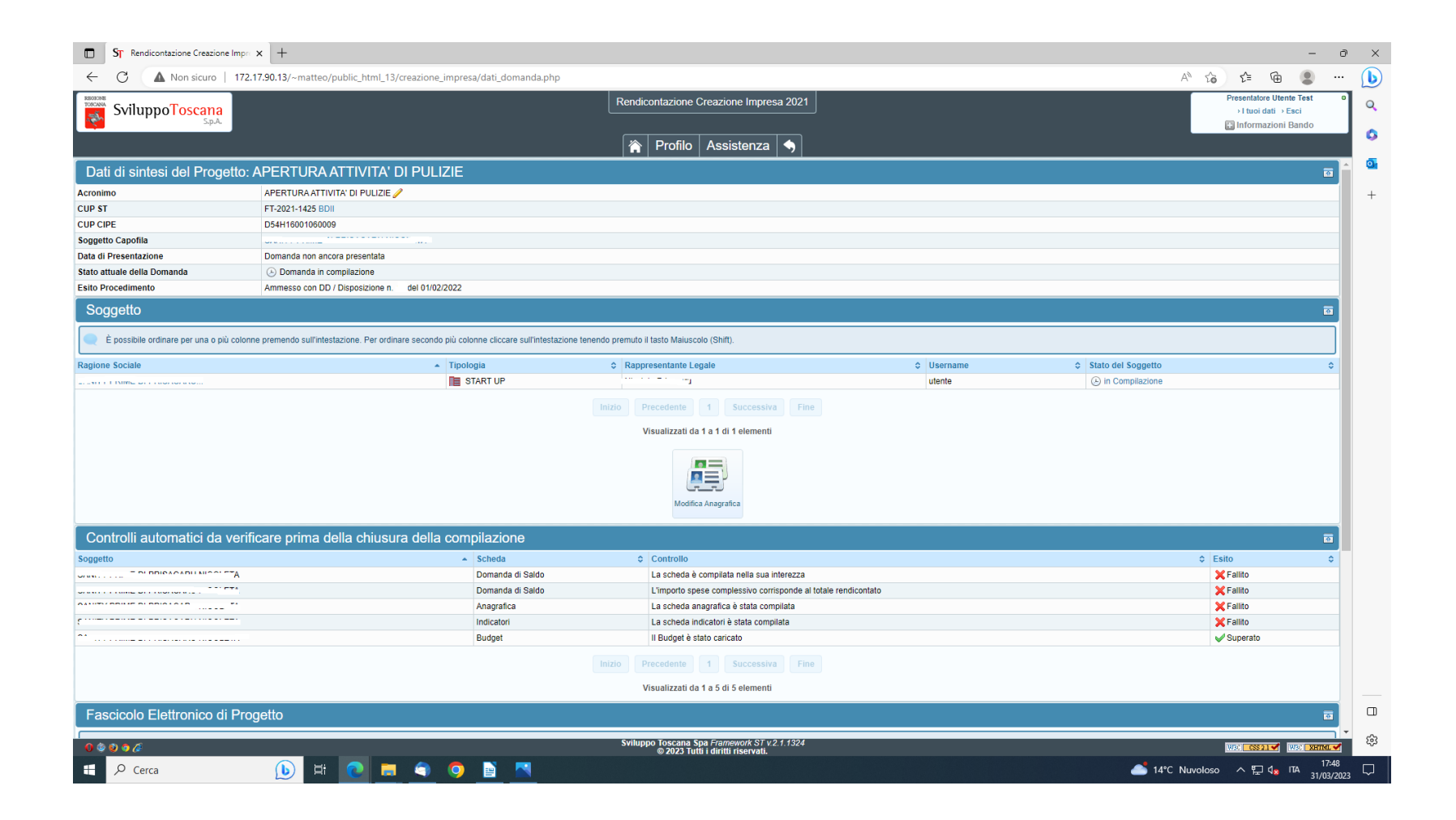

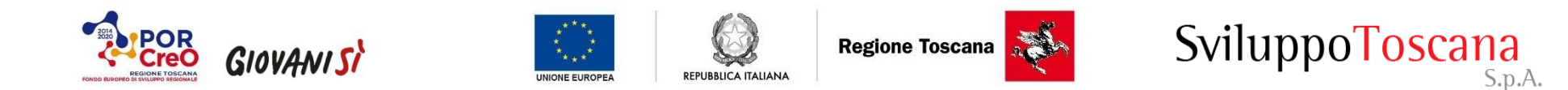

Digitando l'icona 'Modifica anagrafica' posta al centro della pagina, l'utente ha la possibilità di accedere alla sezione seguente, ove ha facoltà di modificare i dati in elenco e di sottoporre a validazione tali dati modificati mediante il pulsante 'Invia Richiesta'.

Modificata l'anagrafica l'utente deve tornare alla maschera iniziale mediante il tasto freccia presente al centro della schermata

## **2) digitando l'icona 'Compila Domanda':**

si apre la schermata sottostante, ovvero la 'sezione anagrafica', che l'utente deve compilare e chiudere con il pulsante 'salva'.

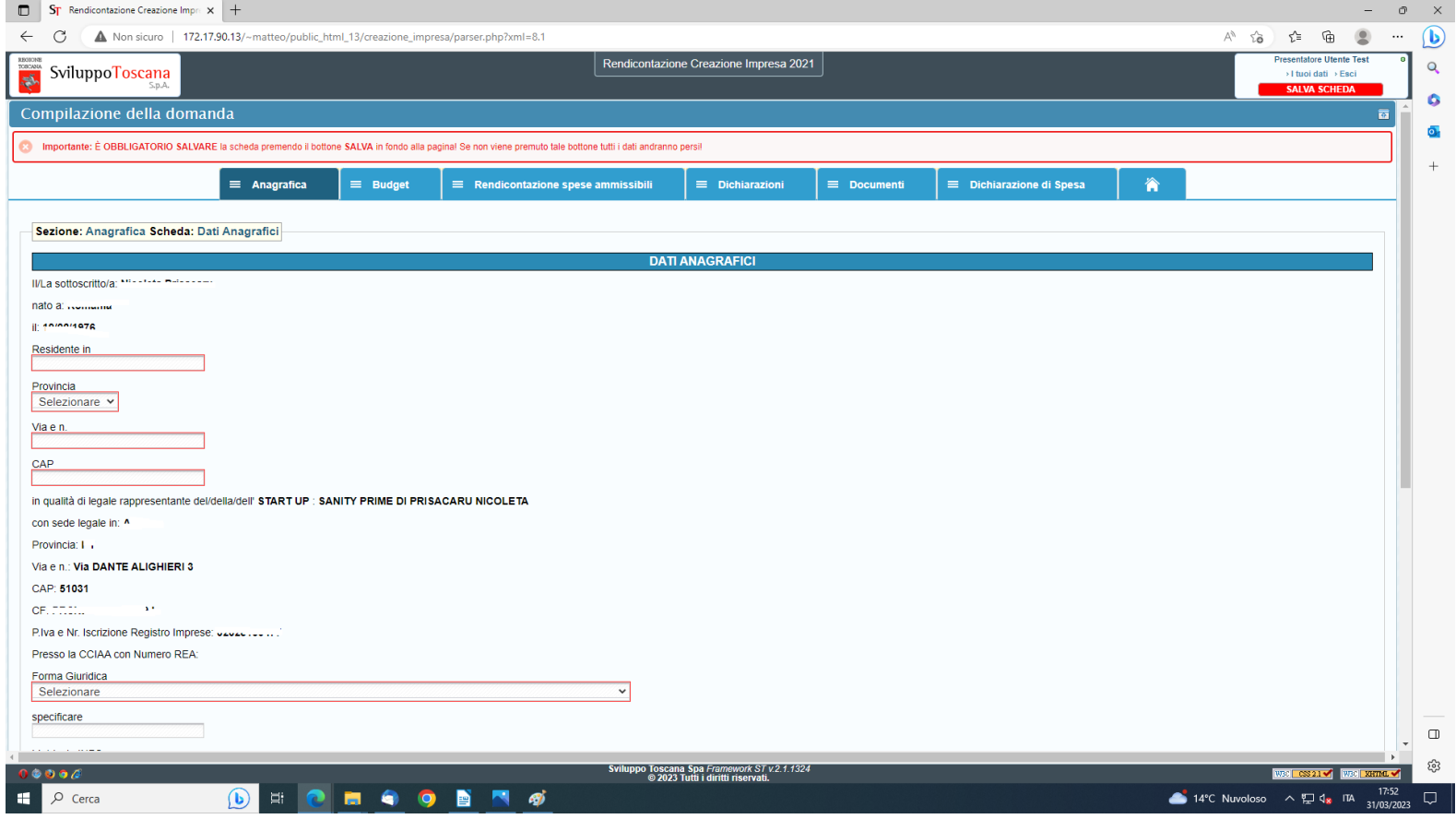

4

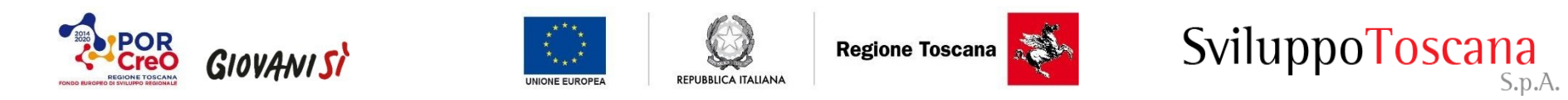

L'utente nella sezione successiva '**Budget'** troverà il quadro economico del progetto importato. Nel caso in cui il piano fosse modificato occorre spuntare la casella "attiva modifica" per poter inserire i valori nella colonna importo modificato. La modifica del piano si attiva cliccando il pulsante 'salva'.

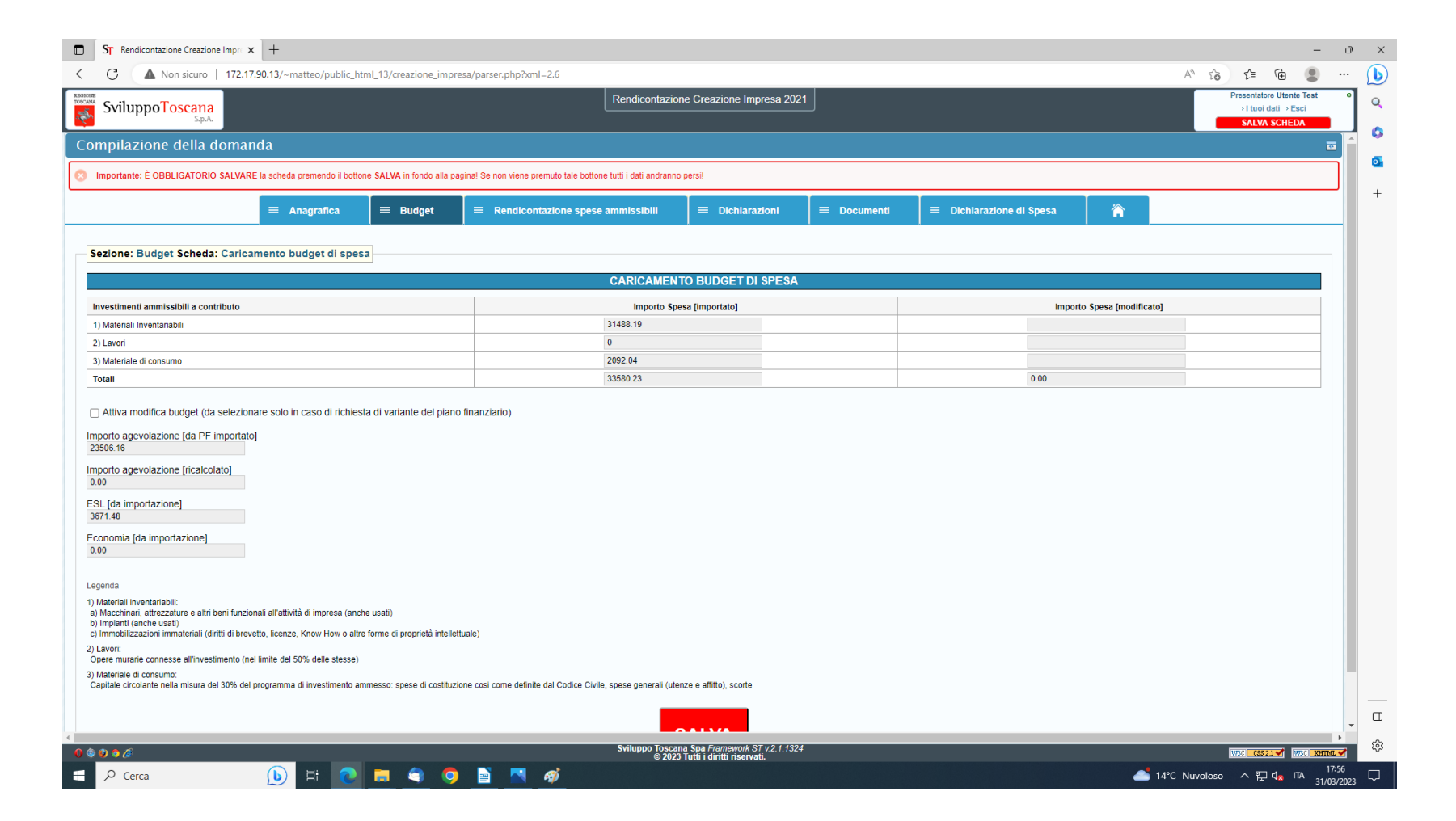

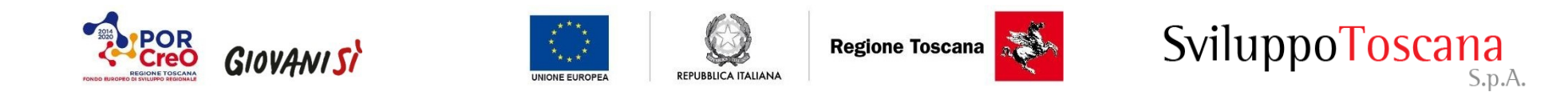

L'utente deve poi compilare la sezione **Rendicontazione spese ammissibili**, avendo cura di inserire gli estremi della documentazione di spesa e caricare il singolo giustificativo di spesa nel rigo "titolo di spesa" (fatture e altro) e relativa documentazione di pagamento (bonifici, assegni circolari, assegni bancari) nelle apposite caselle. Al termine dell'inserimento cliccando su Aggiungi giustificativo si apre una nuova schermata ove imputare ulteriori spese. I dati dei giustificativi inseriti compariranno in una tabella nella parte inferiore della pagina.

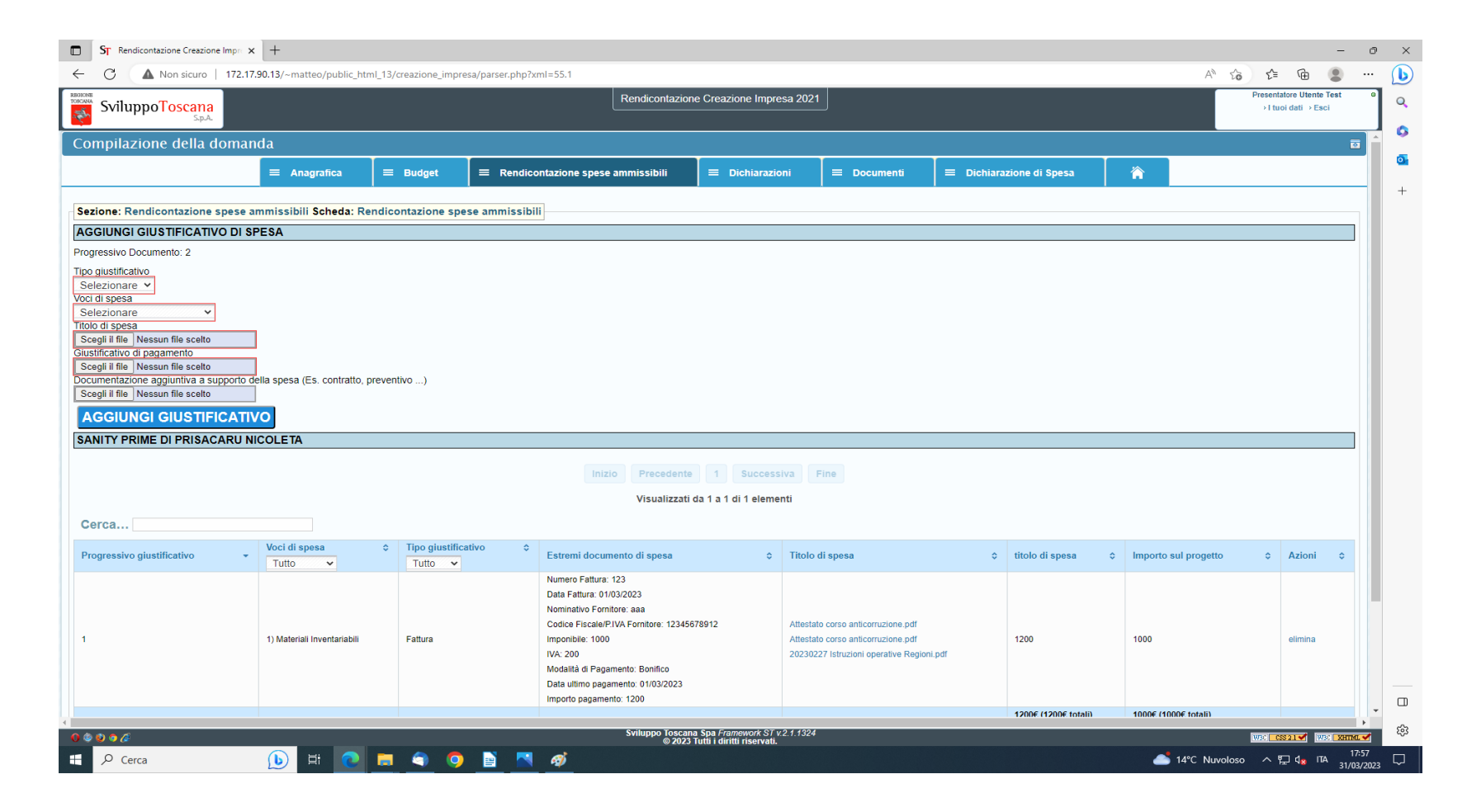

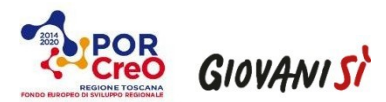

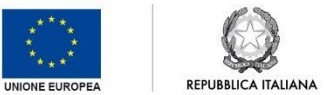

Regione Toscana

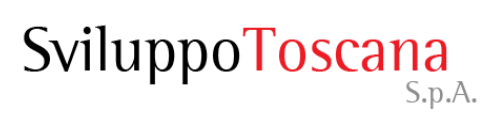

L'utente deve compilare la sezione **Dichiarazioni** – scheda Monitoraggio:

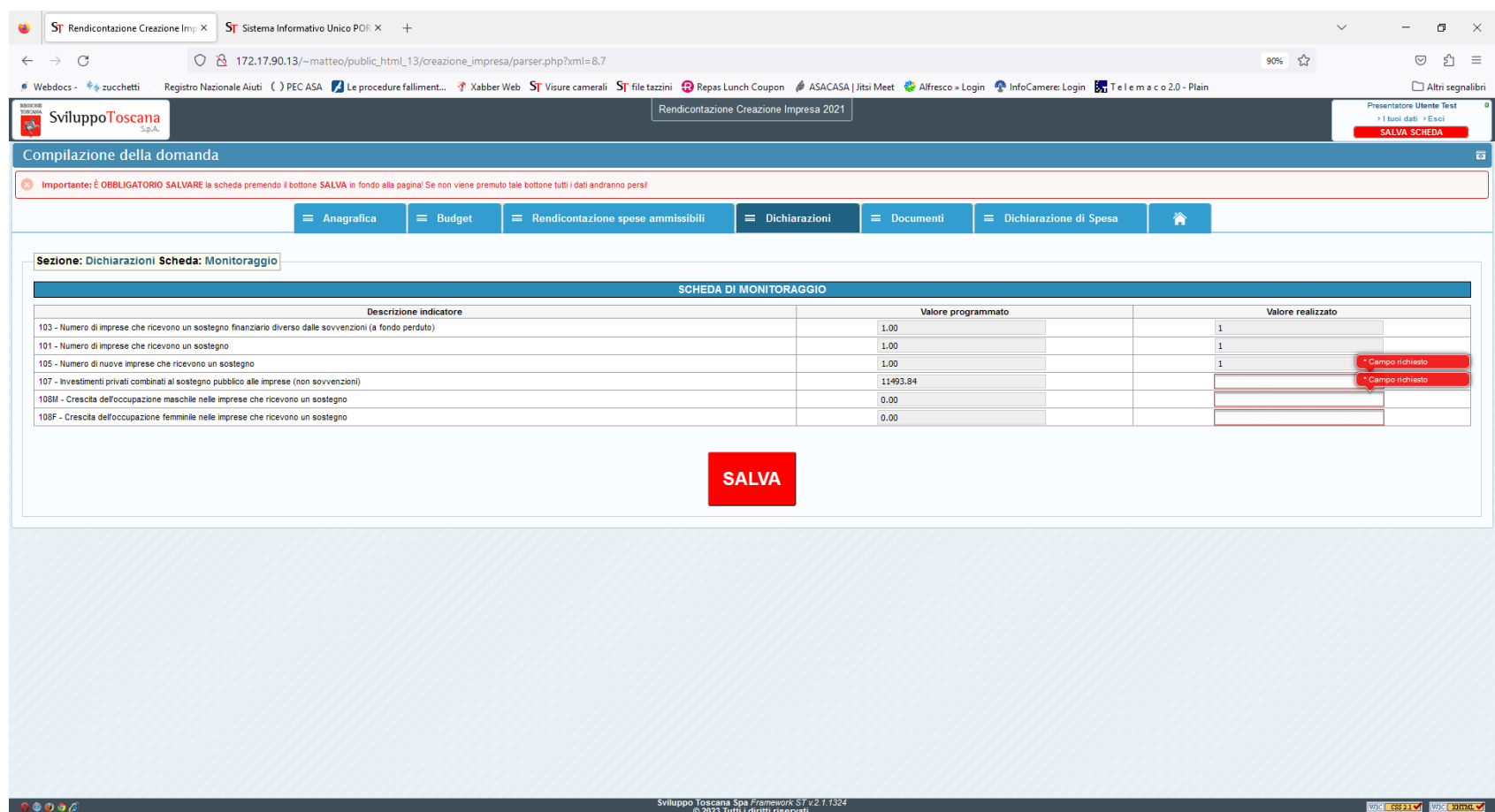

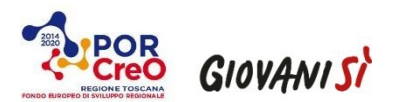

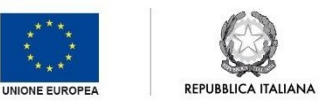

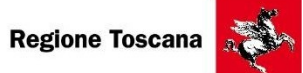

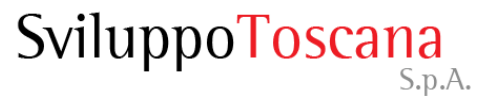

L'utente deve successivamente accedere alla sezione '**Documenti'**, in cui caricherà tutte le dichiarazioni in elenco, reperibili sul Sito di Sviluppo Toscana, di cui al link<https://sviluppo.toscana.it/creazioneimpresa2021/>

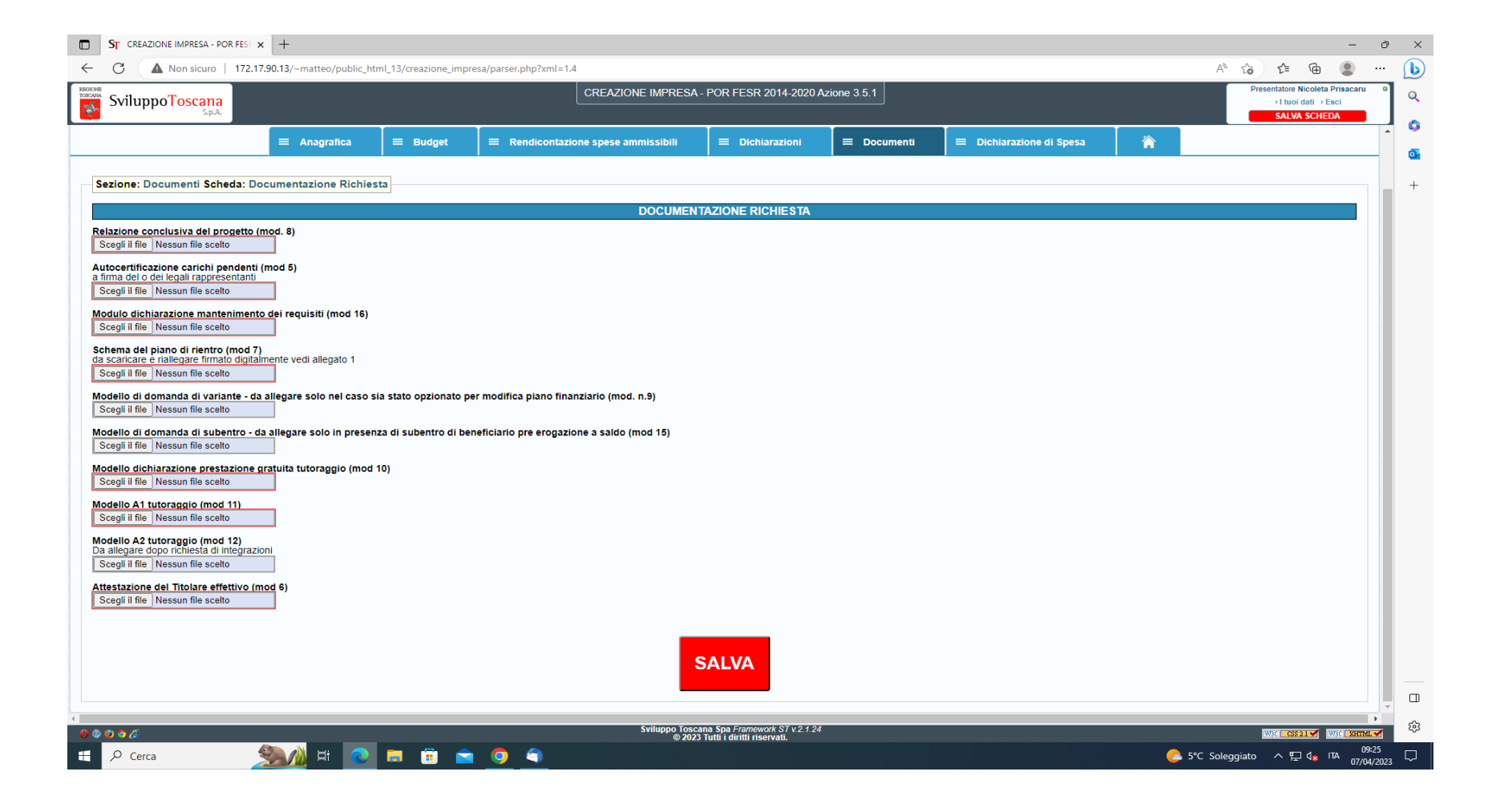

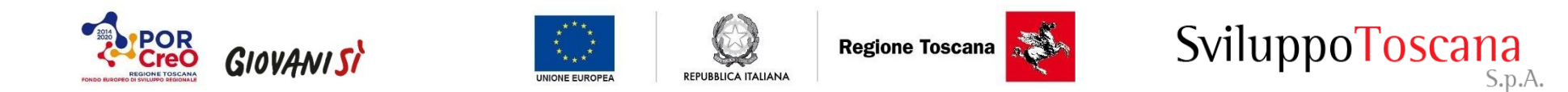

Nel caso in cui l'utente avesse necessità di inserire documenti ulteriori, può farlo accedendo alla sezione '**Documenti/Documentazione aggiuntiva'**.

L'utente infine accede alla sezione **Dichiarazione di spesa**, recante i dati consuntivi del progetto.

L'utente deve popolare unicamente i campi relativi all'importo di erogazione del saldo e al codice IBAN presso cui verrà effettuato l'accredito. L'operazione verrà conclusa digitando il pulsante 'Salva'.

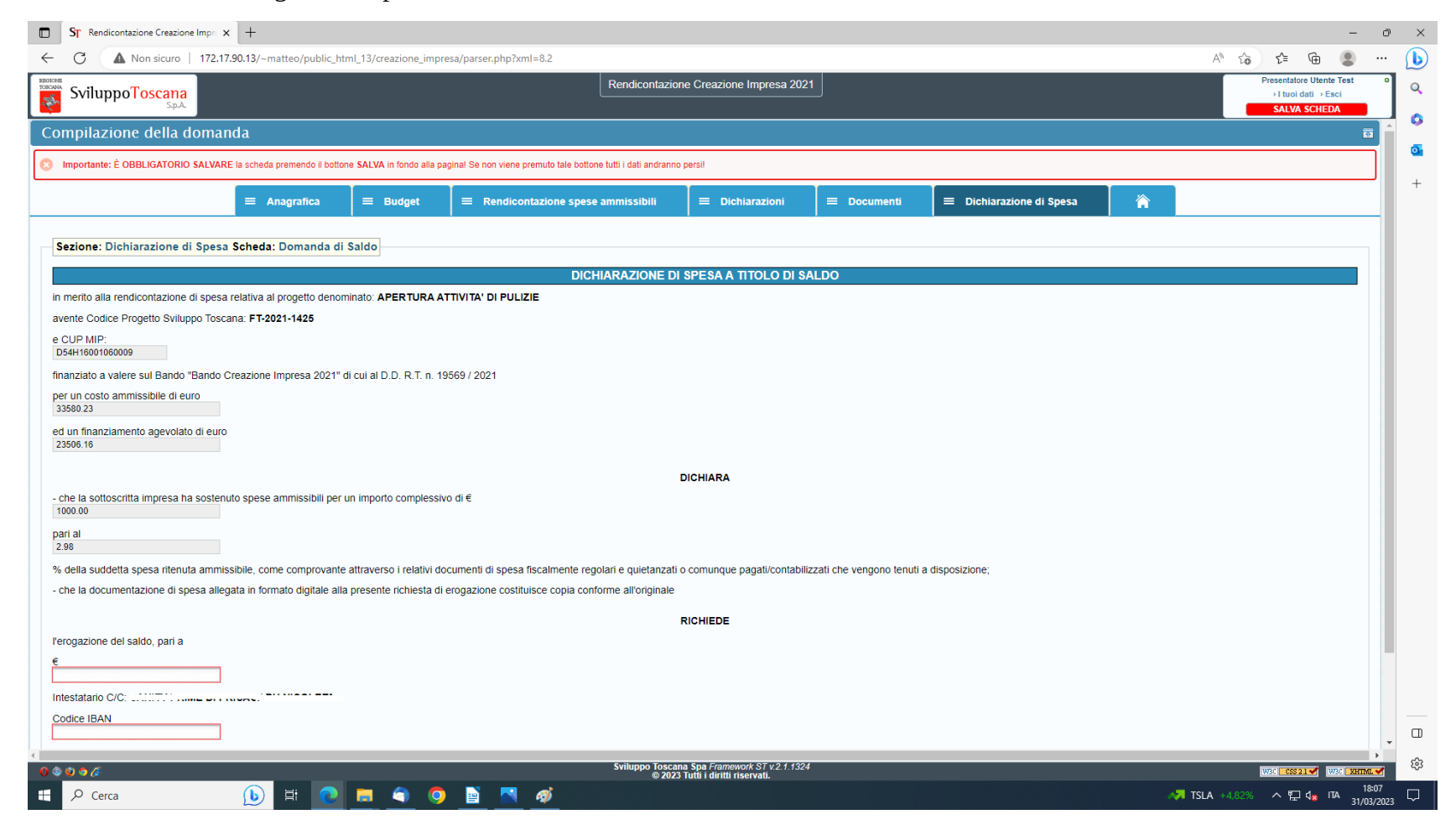

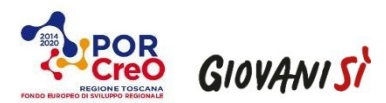

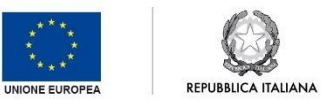

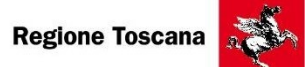

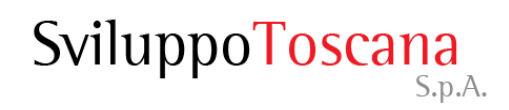

### **3) tornare alla Home e digitando l'icona 'Controlla anteprima':**

l'utente ha la possibilità di visualizzare i documenti generati con i dati inseriti.

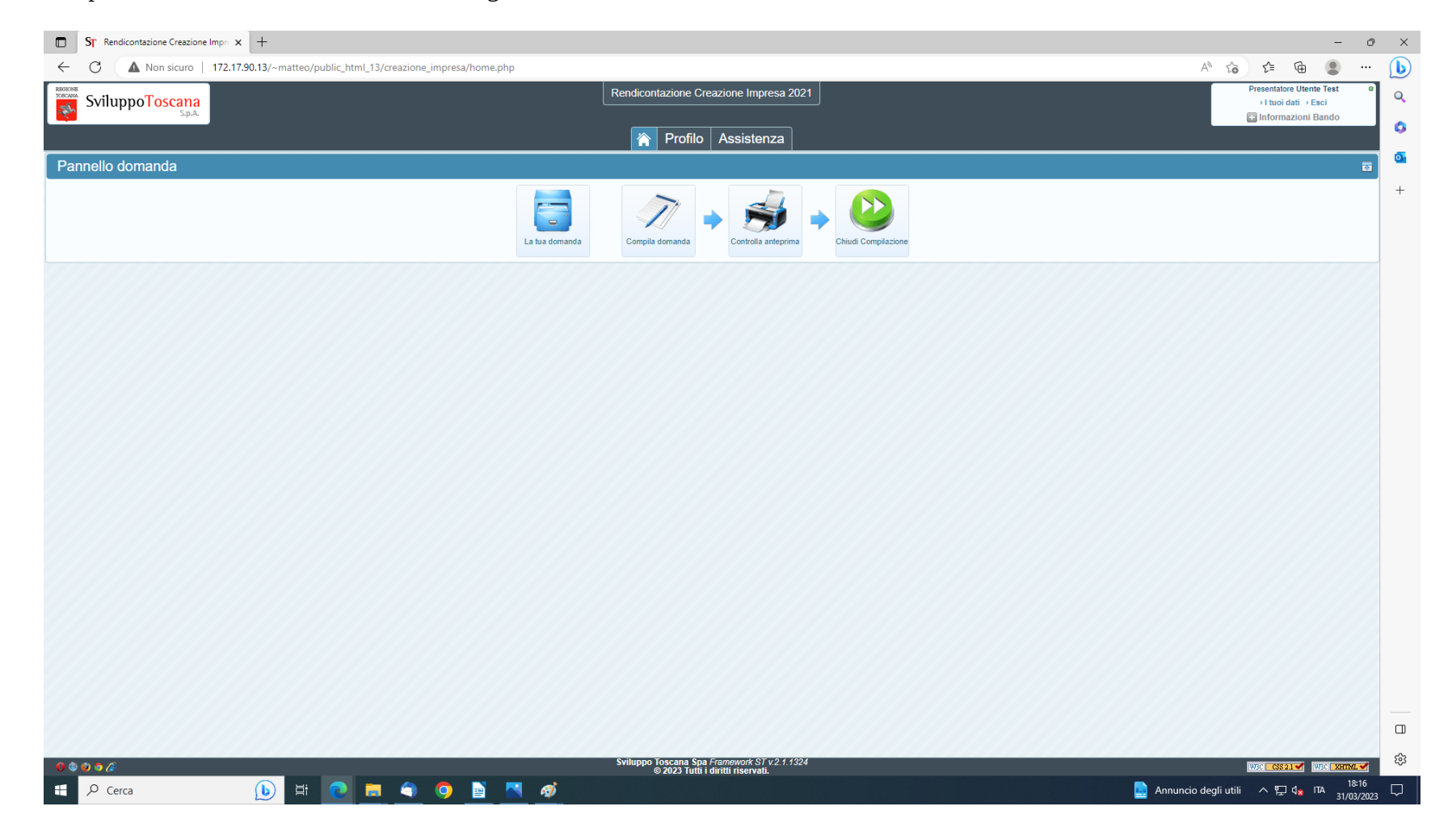

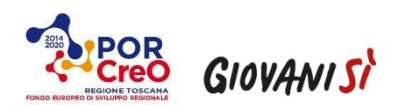

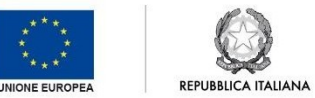

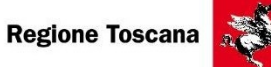

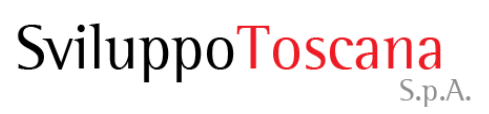

### **4) digitando l'icona 'Chiudi compilazione':**

Verrà così generato un file in formato pdf e così come generato dovrà essere sottoscritto digitalmente dal legale rappresentante dell'impresa beneficiaria e successivamente caricato sulla piattaforma on line, avendo infine cura di chiudere definitivamente la procedura premendo il pulsante "PRESENTA DOMANDA". La sopra indicata documentazione andrà caricata sulla piattaforma utilizzando gli appositi campi di upload.